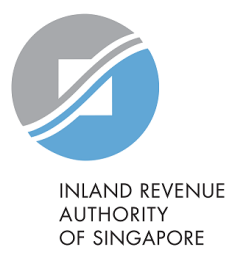

# User Guide

# Request Penalty Waiver/ Extension of Time to File (Individual Income Tax)

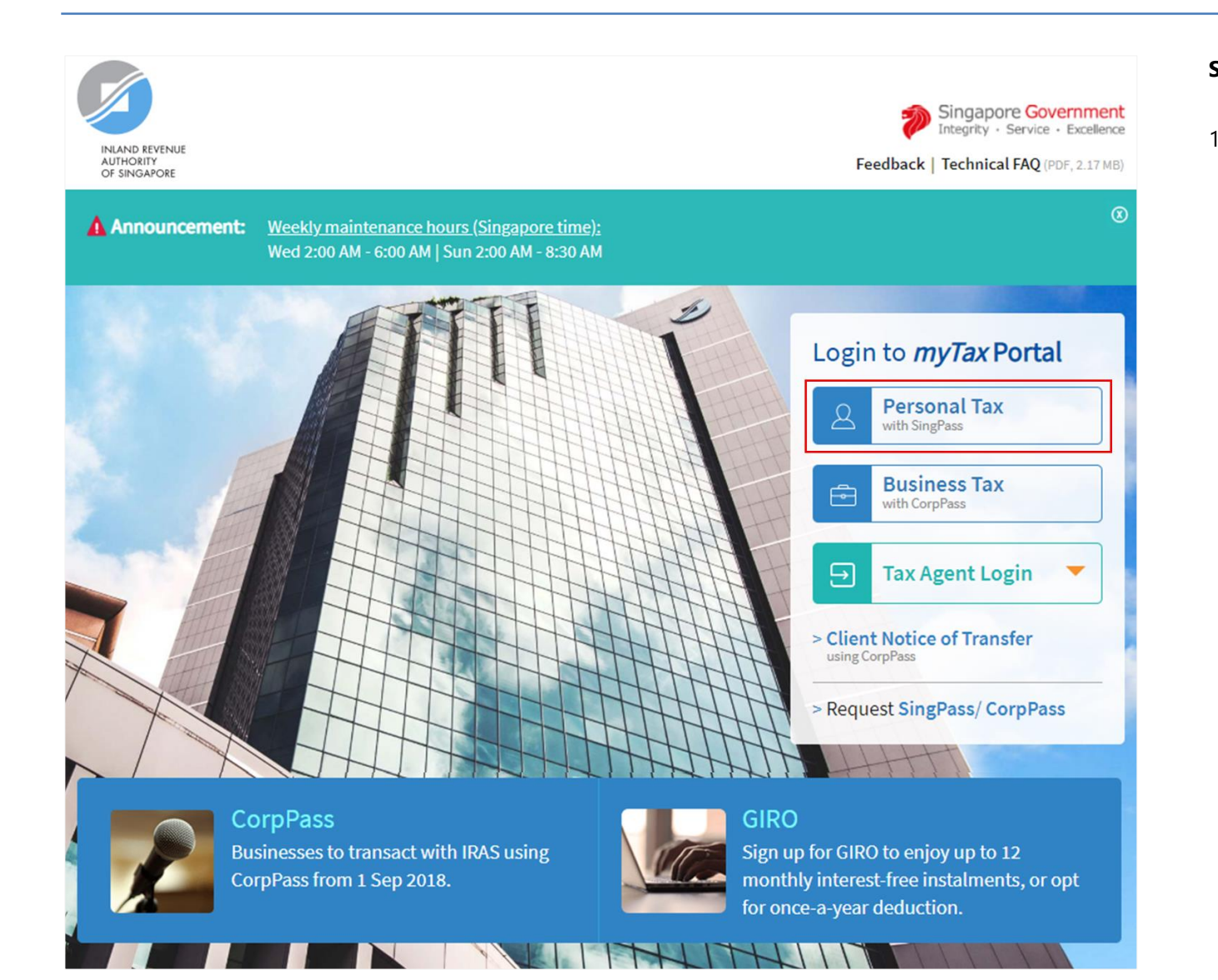

- **Step No. Action**
- 1. At *myTax* Portal login page, select **Personal Tax with SingPass**.

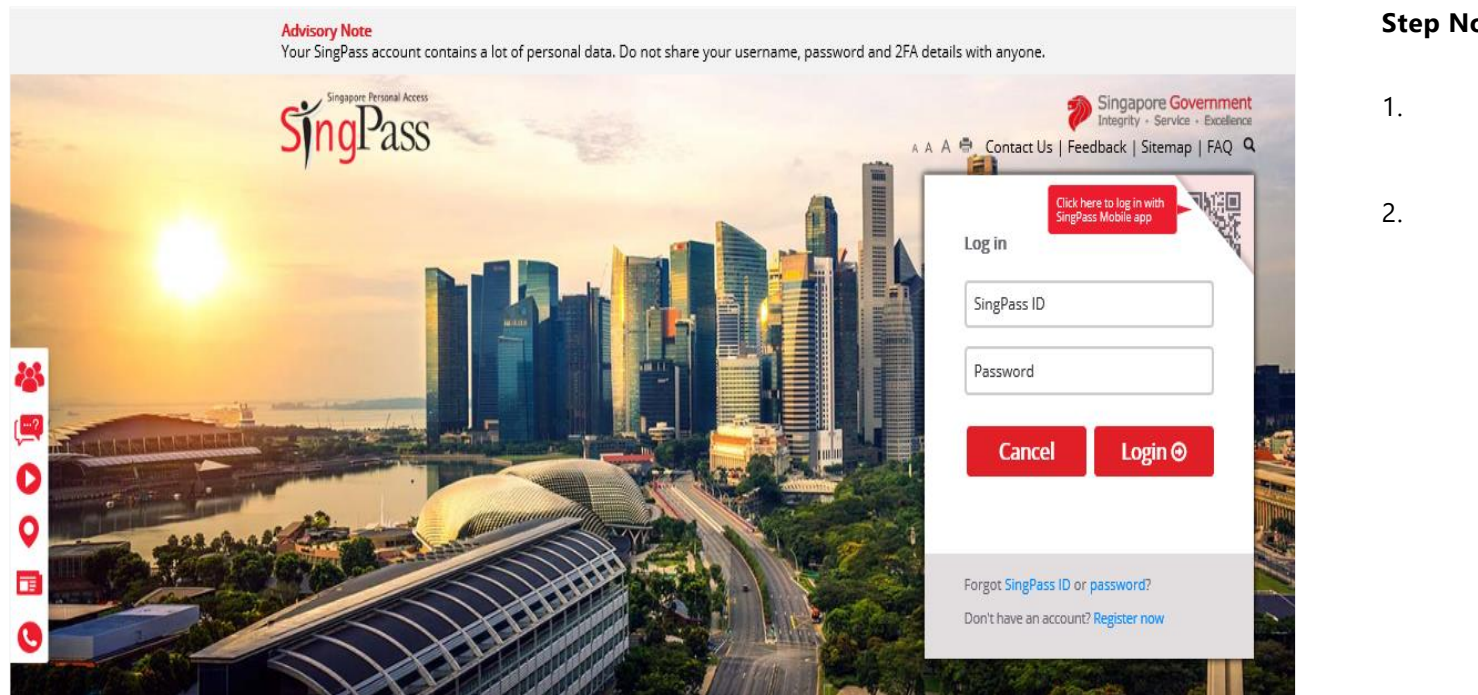

- **Step No. Action**
- 1. Enter your **SingPass ID** and **Password**.

2. Click on "**Login**" button.

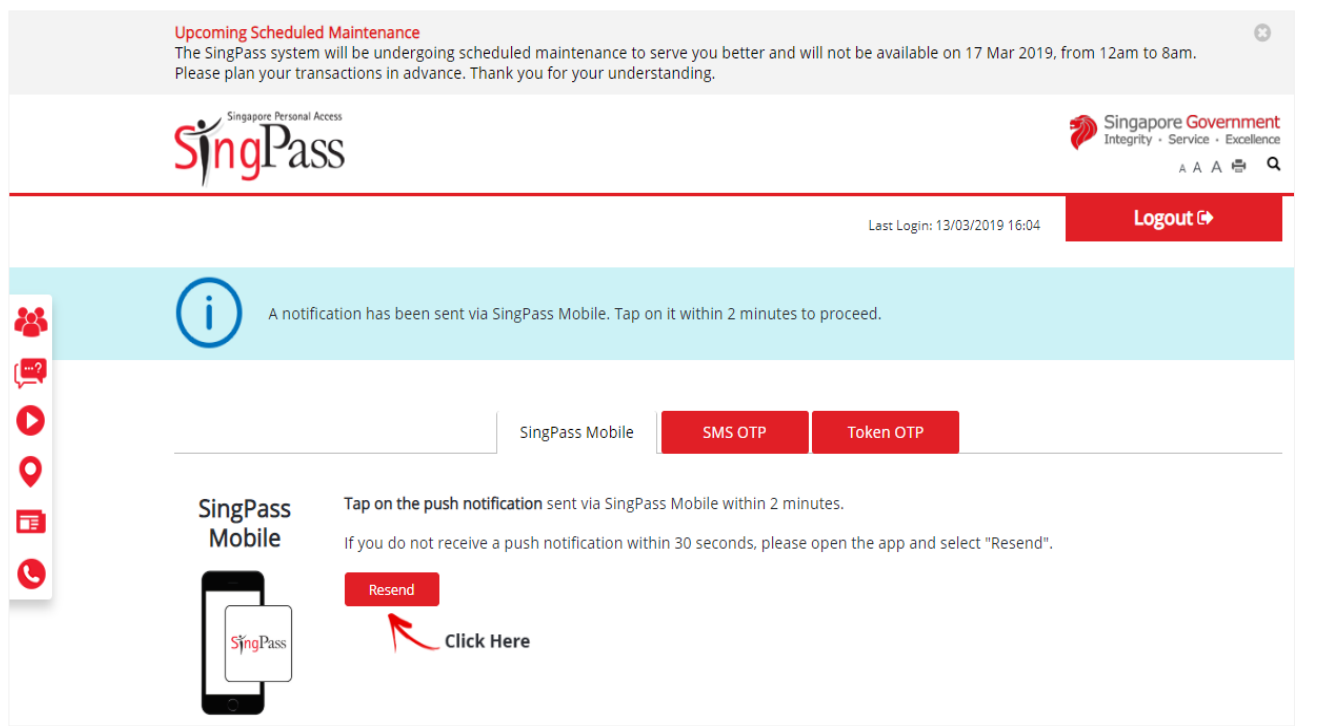

1. For SingPass Two-Factor

Authentication (2FA), you can login with **SingPass Mobile**.

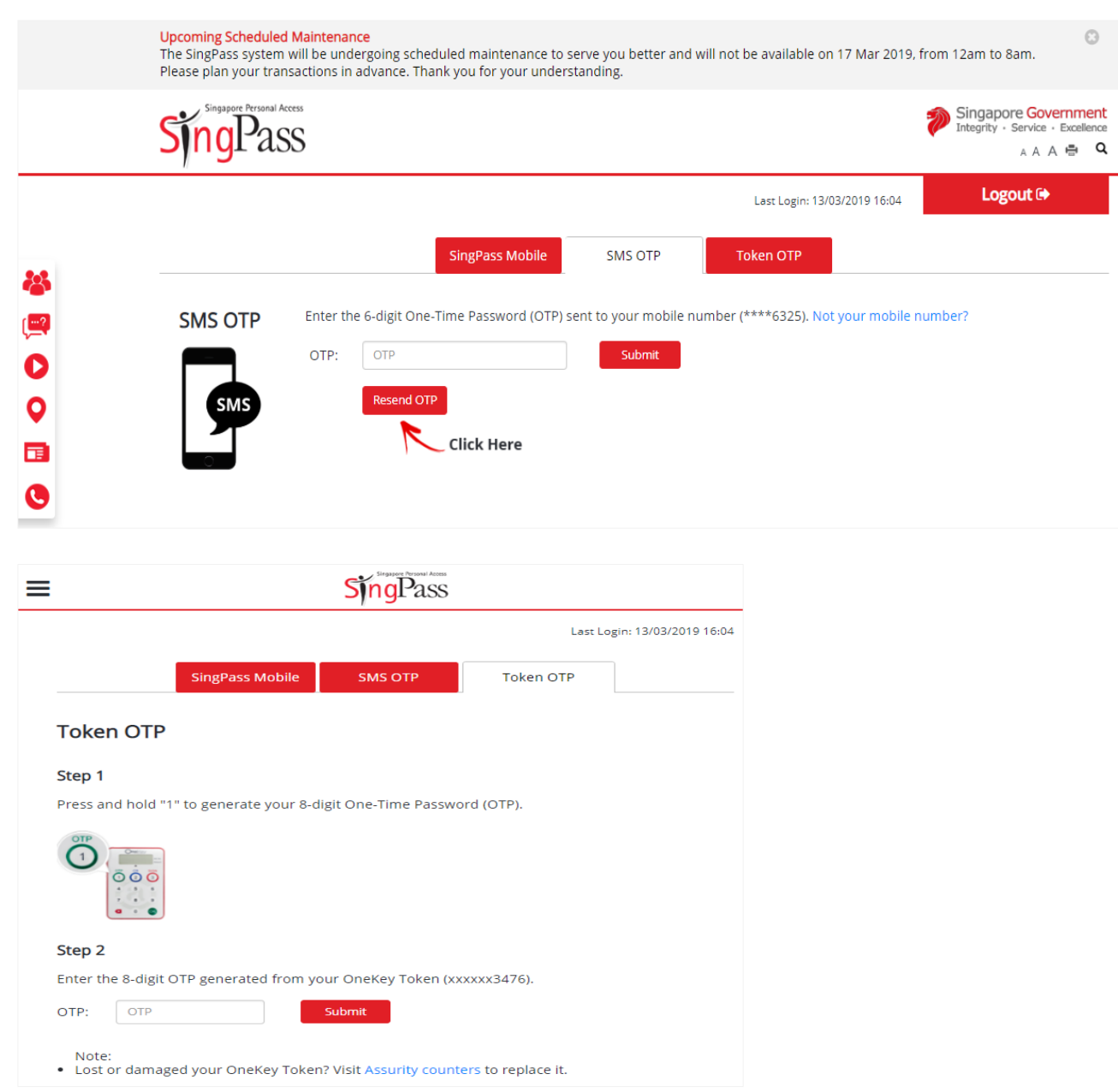

- 1. Alternatively, you can enter **OTP** receive via SMS or generate through OneKey Token.
- 2. Click on "**Submit**" button.

## **After logging in with SingPass**

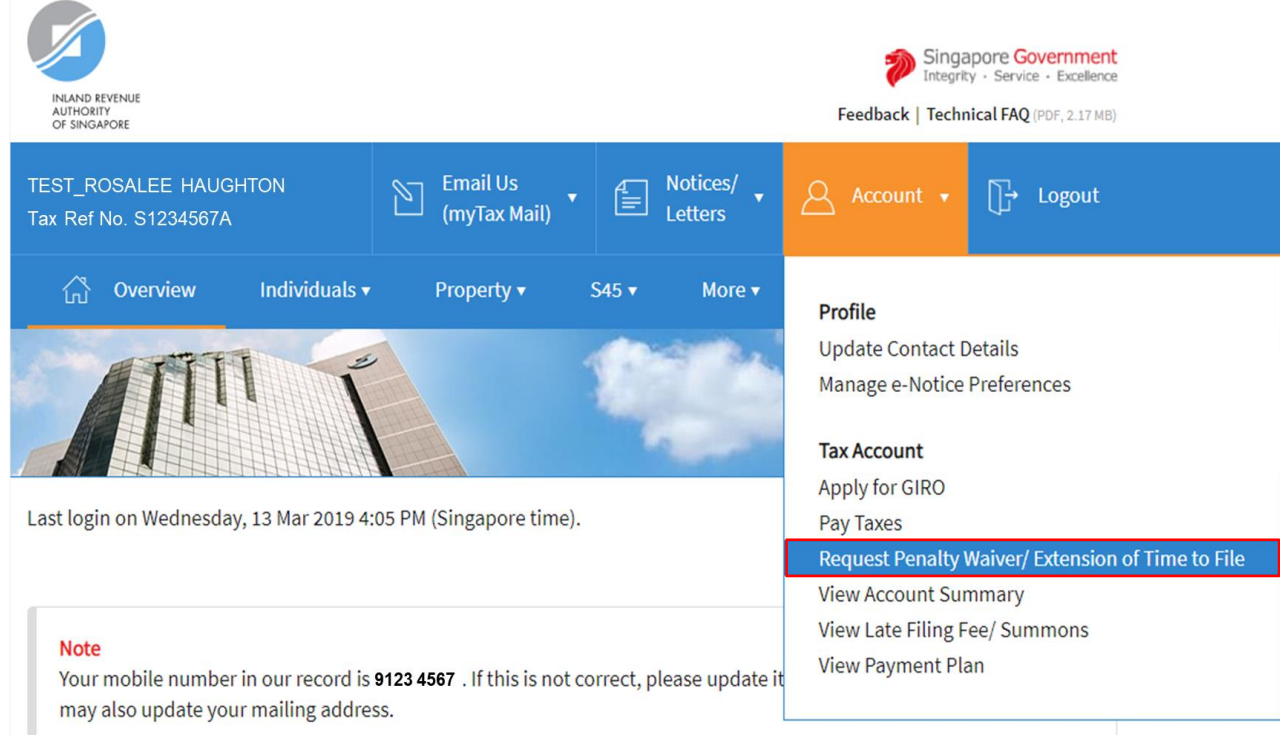

#### **Step No. Action**

1. At the "Overview" page, click on "**Account**" dropdown list and select **Request Penalty Waiver/ Extension of Time to File.**

> Click on the link below for the step-by-step guide to continue:

- Request for Extension of Time [to File](#page-6-0)
- [Appeal for Waiver of Late](#page-11-0)  [Filing Fee](#page-11-0)
- Appeal for Waiver of Late [Payment Penalty](#page-16-0)

# <span id="page-6-0"></span>**REQUEST FOR EXTENSION OF TIME TO FILE YOUR PERSONAL TAX RETURN AND/OR ACCOUNTS**

User Guide for Request Penalty Waiver/ Extension of Time to File (Individual Income Tax)

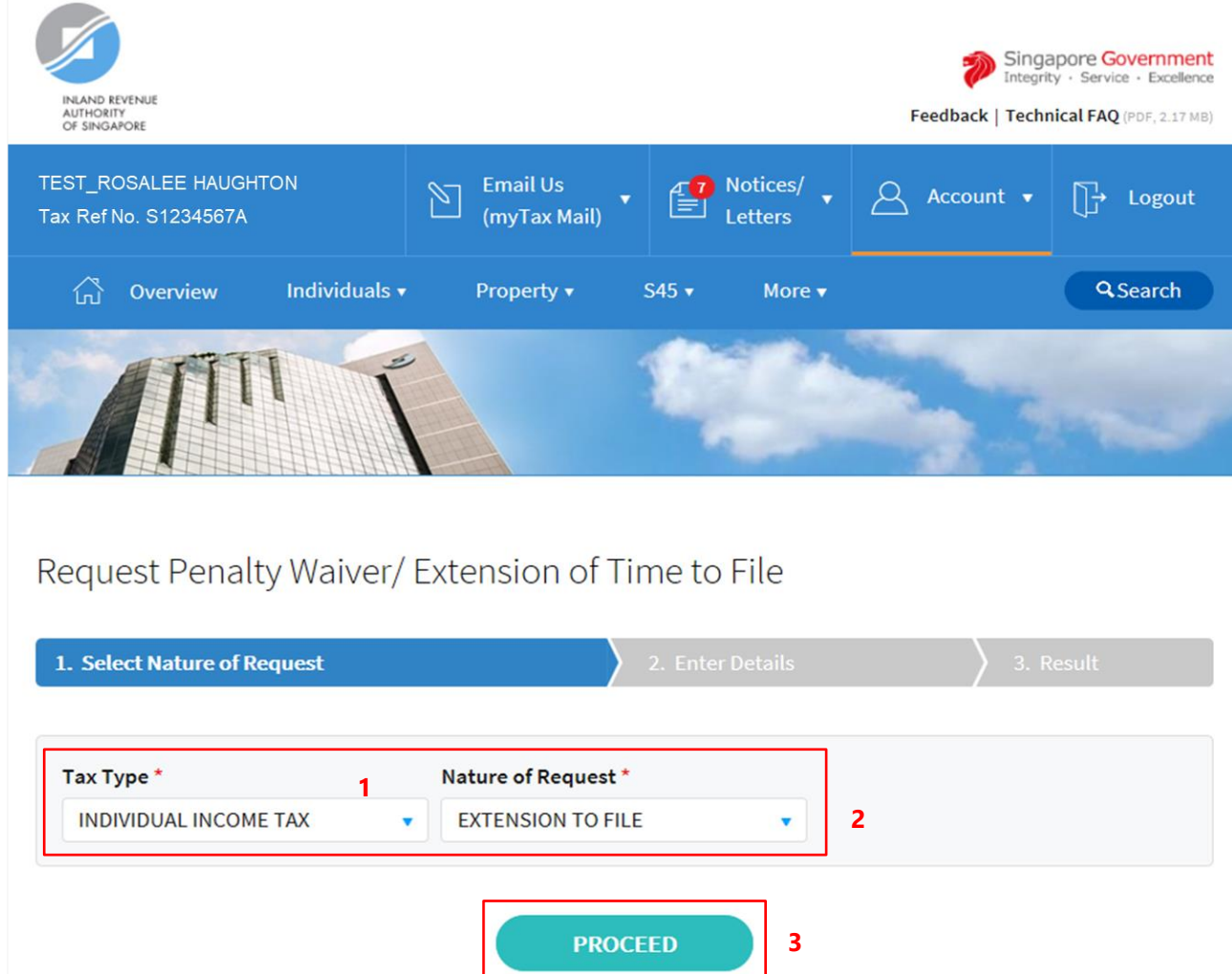

**Step No. Action**

1. At the "Select Nature of Request" page, click on "**Tax Type**" dropdown list and select **INDIVIDUAL INCOME TAX.**

2. Click on "**Nature of Request**" dropdown list and select **EXTENSION TO FILE**.

3. Click on "**PROCEED**" button.

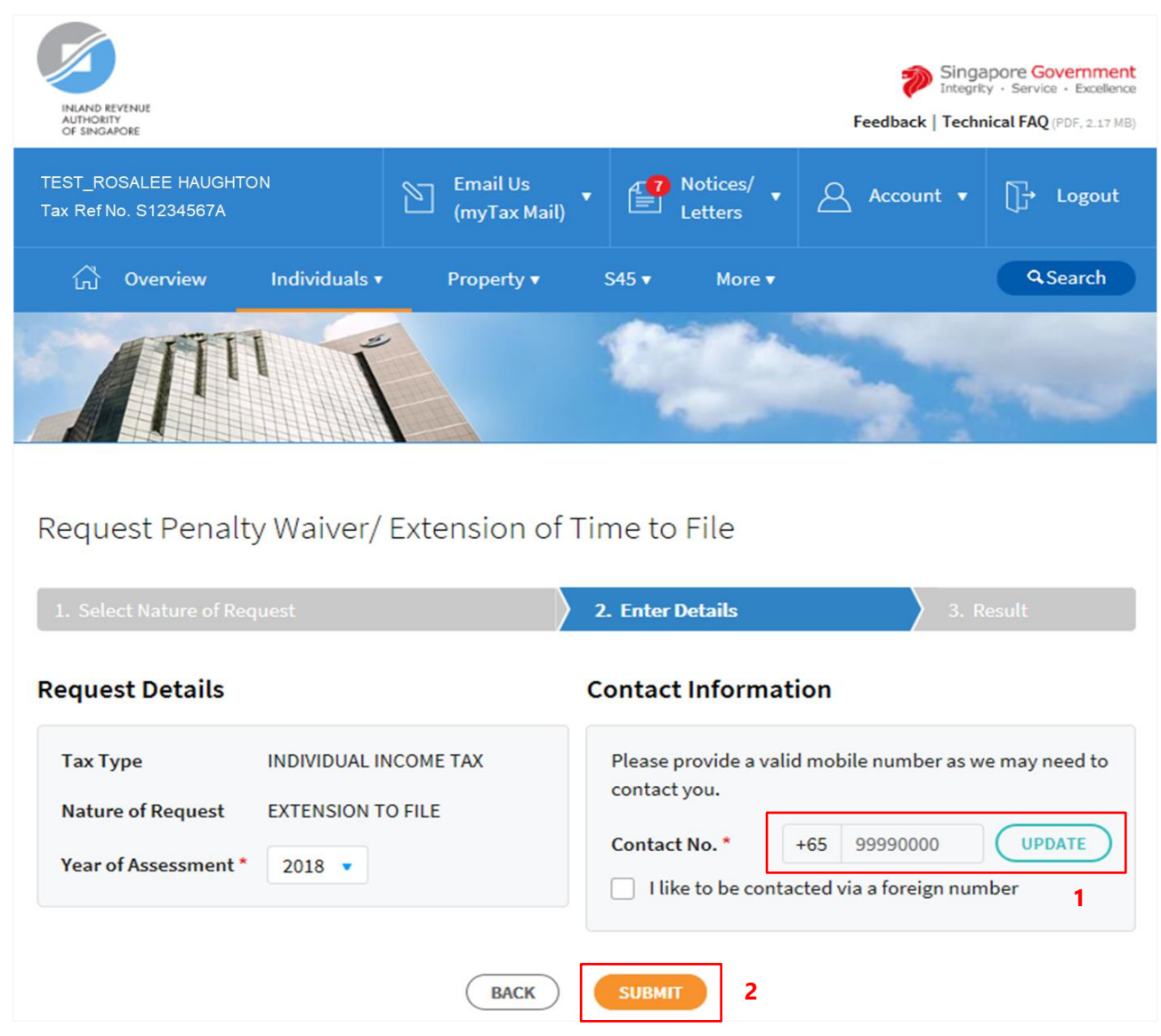

1. At the "Enter Details" page, verify your **mobile number** in "**Contact No.**" field.

> If the "**Contact No.**" field is blank, click on "**UPDATE**" button to update your contact details in "Update Contact Details" page.

> The following fields are available for updating at "Update Contact Details" page:

- Singapore Mobile Number
- Singapore Home Number
- Singapore Office Number
- Email Address

If you do not have a local number, check the box next to "**I like to be contacted via a foreign number**" to enter the Country Code, Area Code, foreign contact number and email address (if any).

2. Click on "**SUBMIT**" button.

#### **Note**

**Extension of time to file for current Year of Assessment will only be available after 31 January.**

User Guide for Request Penalty Waiver/ Extension of Time to File (Individual Income Tax)

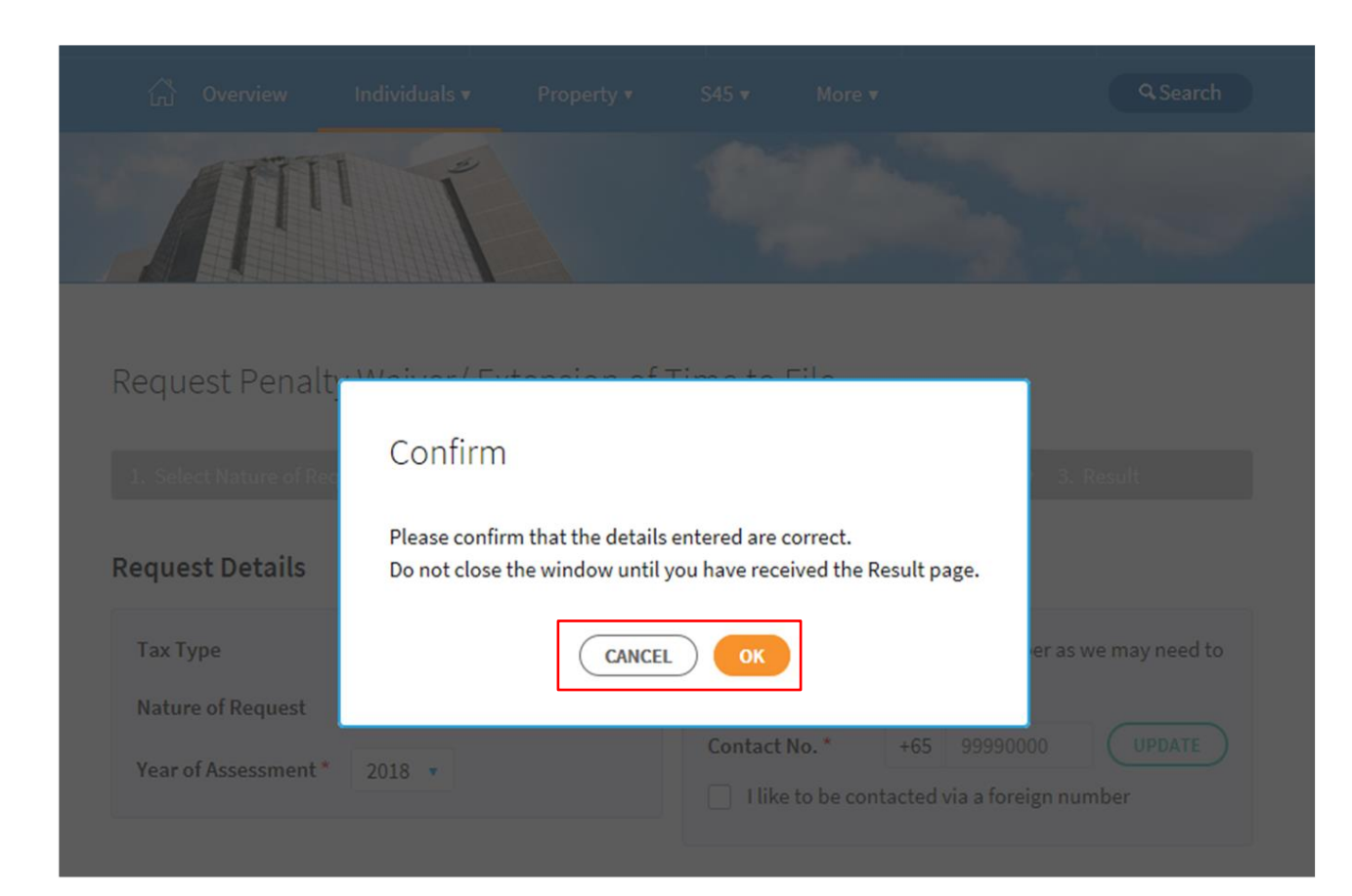

#### **Step No. Action**

1. Click on "**OK**" button after you have confirmed the details entered are correct.

> Click on "**CANCEL**" button to return to "Enter Details" page to amend the details.

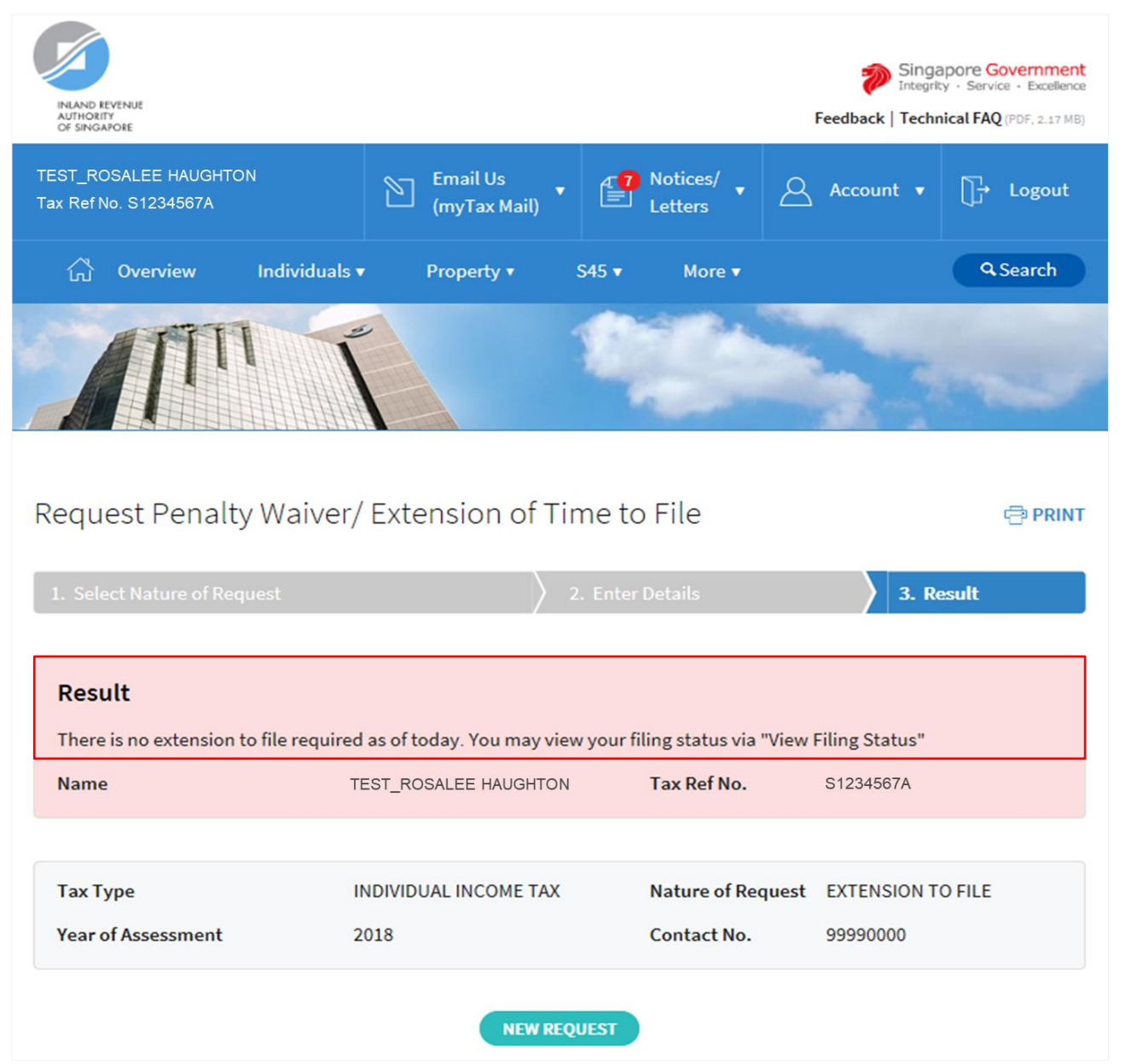

1. The outcome of your request will display on the "Result" page.

> After which, you may proceed with the following action:

> Click on "**PRINT**" button to print the page.

OR

 Click on "**NEW REQUEST**" button to make another request.

A copy of the Result page will be stored in "Notices/ Letters > Individual".

# <span id="page-11-0"></span>**APPEAL FOR WAIVER OF LATE FILING FEE**

User Guide for Request Penalty Waiver/ Extension of Time to File (Individual Income Tax)

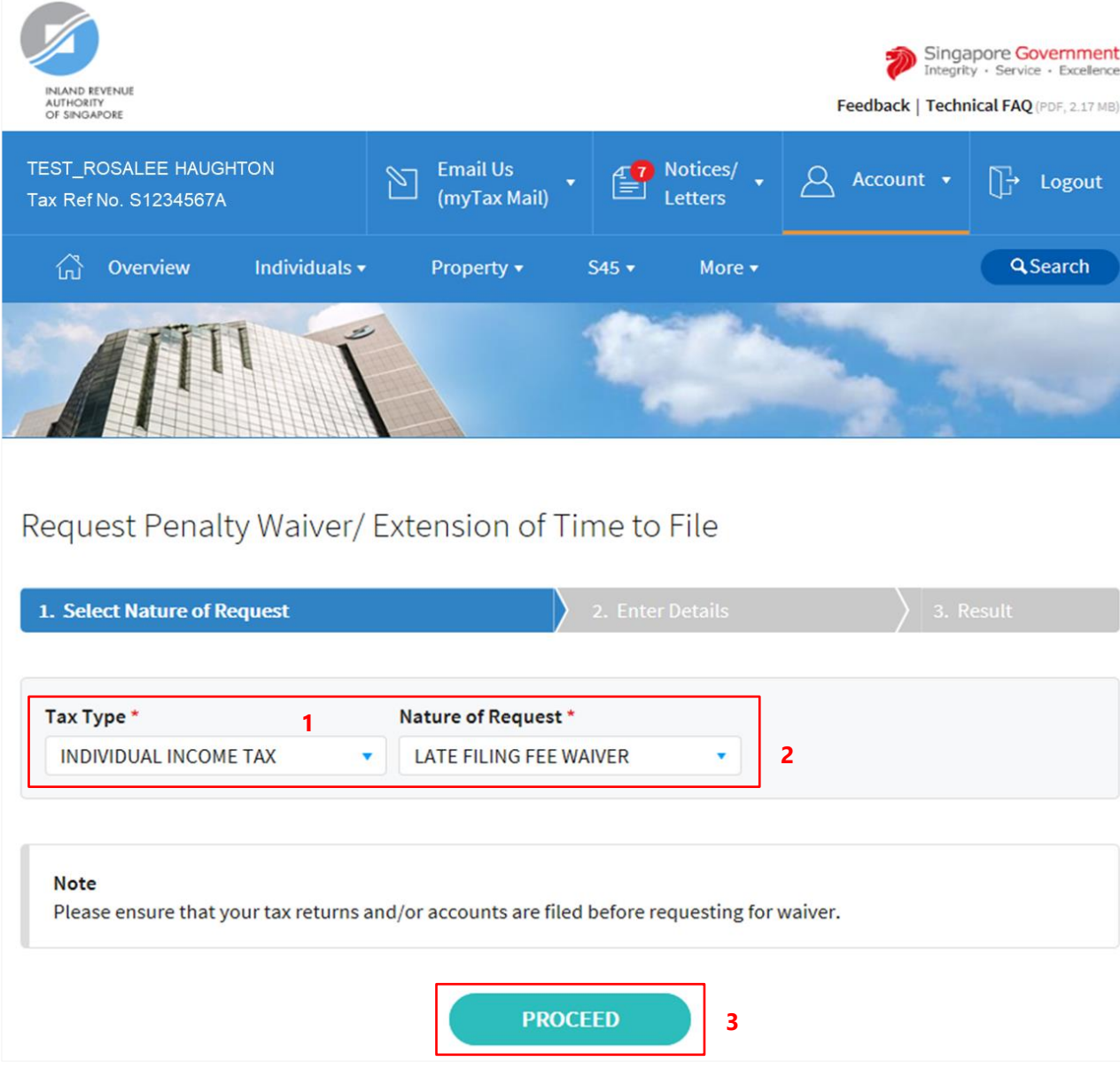

### **Step No. Action**

- 1. At the "Select Nature of Request" page, click on "**Tax Type**" dropdown list and select **INDIVIDUAL INCOME TAX**.
- 2. Click on "**Nature of Request**" dropdown list and select **LATE FILING FEE WAIVER**.
- 3. Click on "**PROCEED**" button.

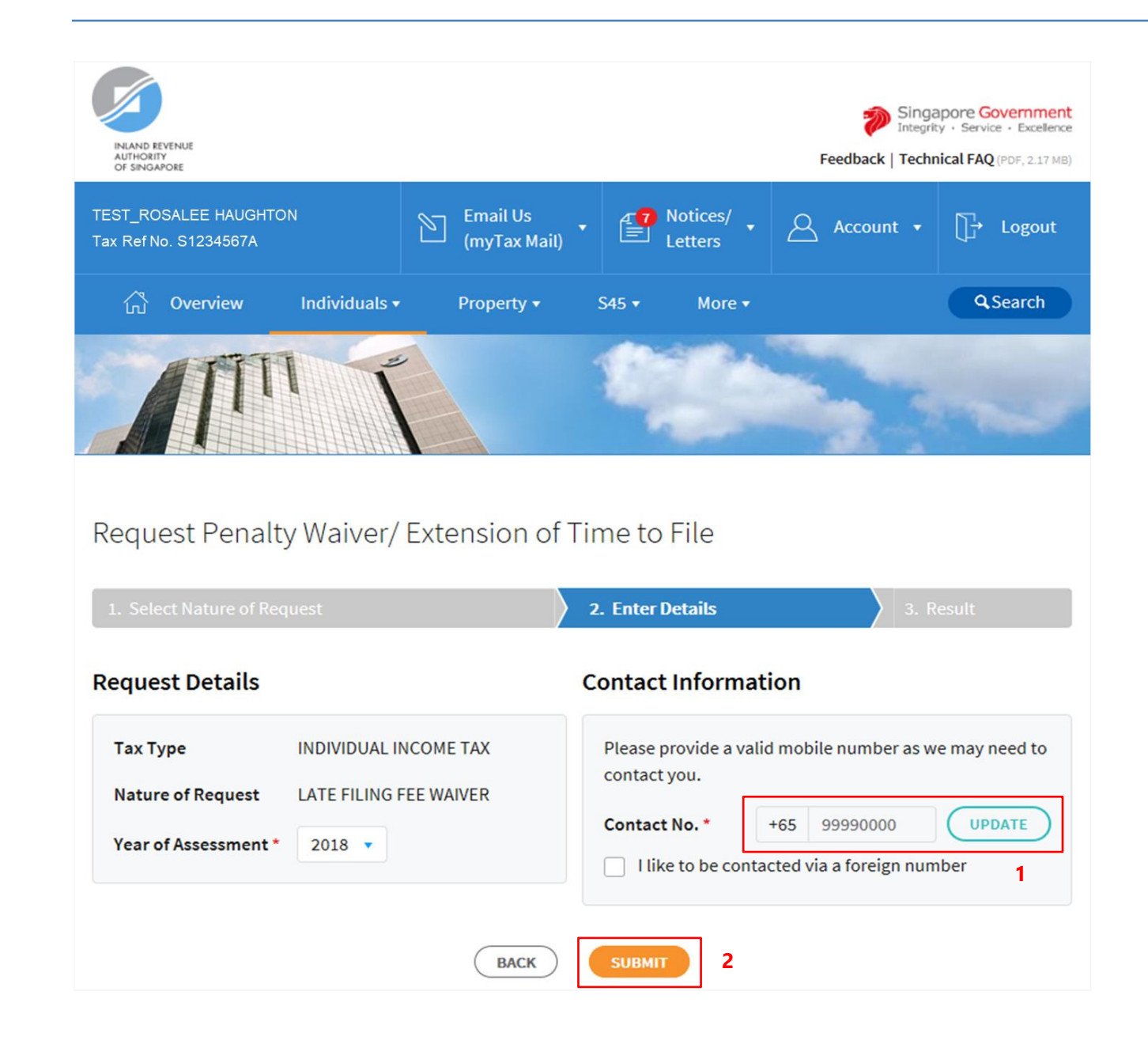

1. At the "Enter Details" page, verify your **mobile number** in "**Contact No.**" field.

> If the "**Contact No.**" field is blank, click on "**UPDATE**" button to update your contact details in "Update Contact Details" page.

> The following fields are available for updating at "Update Contact Details" page:

- Singapore Mobile Number
- Singapore Home Number
- Singapore Office Number
- **•** Email Address

If you do not have a local number, check the box next to "**I like to be contacted via a foreign number**" to enter the Country Code, Area Code, foreign contact number and email address (if any).

2. Click on "**SUBMIT**" button.

#### **Note**

**Appeal for waiver of Late Filing Fee for current Year of Assessment will only be available after 18 April.**

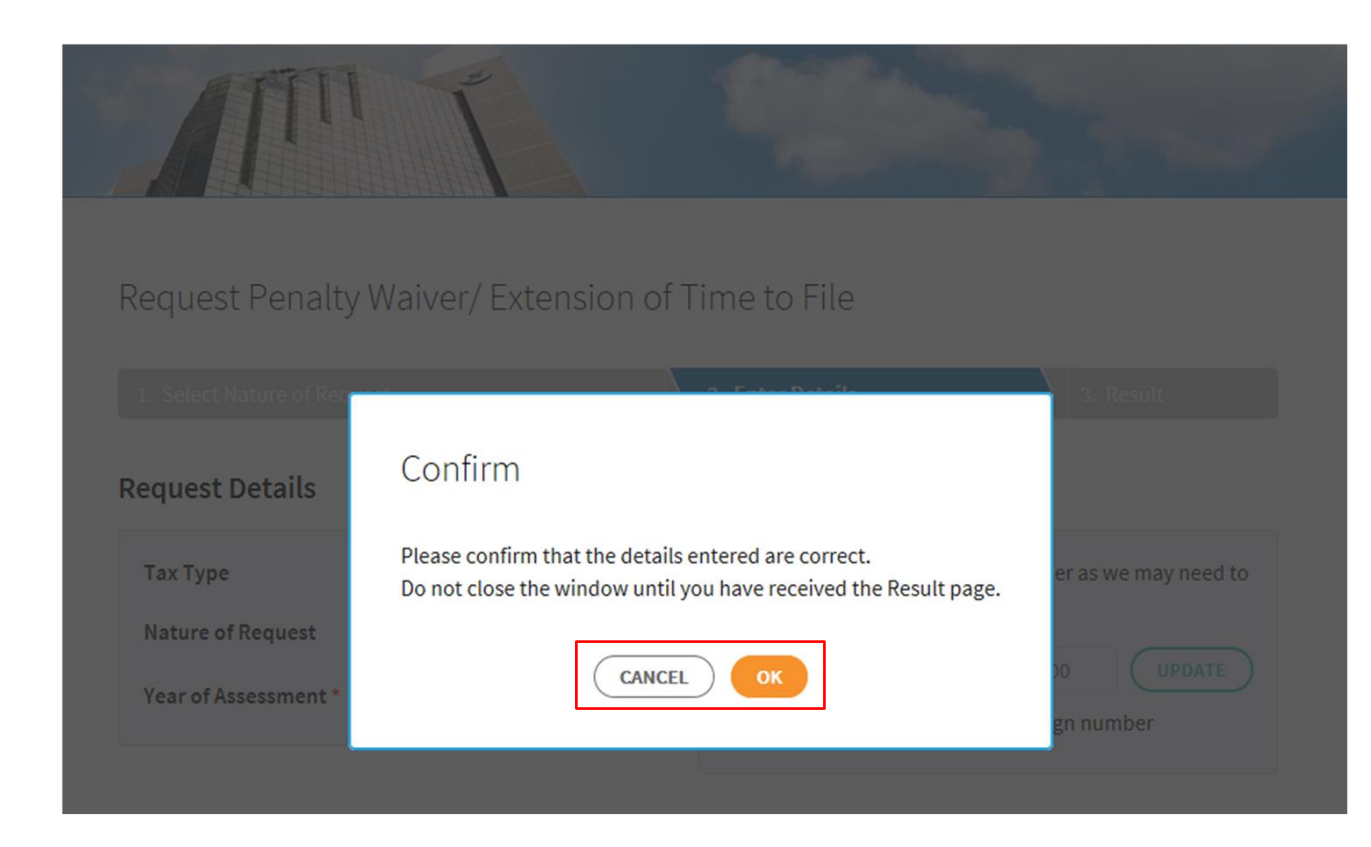

1. Click on "**OK**" button after you have confirmed the details entered are correct.

> Click on "**CANCEL**" button to return to "Enter Details" page to amend the details.

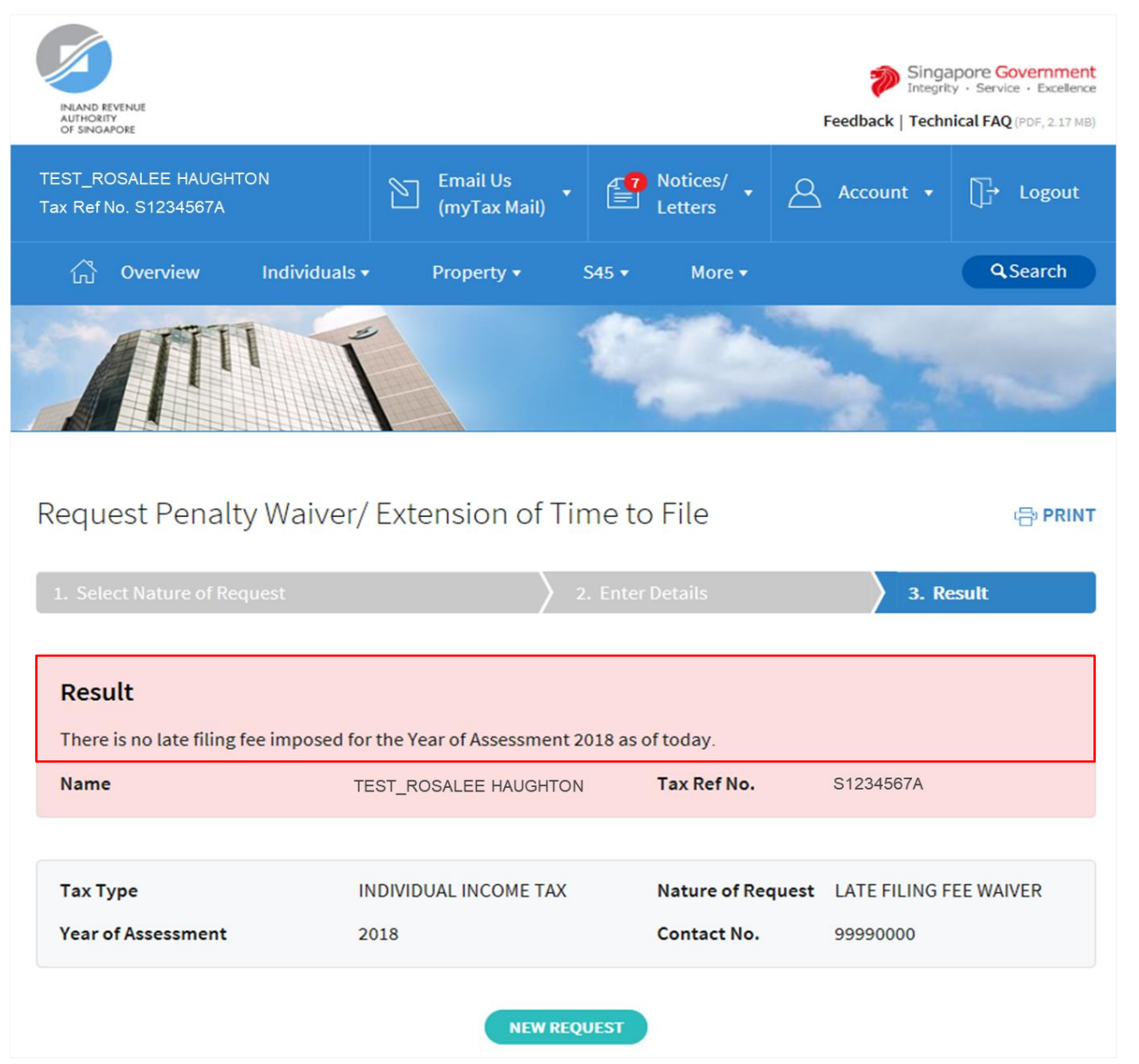

1. The outcome of your appeal will display on the "Result" page.

> After which, you may proceed with the following action:

> Click on "**PRINT**" button to print the page.

OR

 Click on "**NEW REQUEST**" button to make another appeal.

A copy of the Result page will be stored in "Notices/ Letters > Individual".

# <span id="page-16-0"></span>**APPEAL FOR WAIVER OF LATE PAYMENT PENALTY**

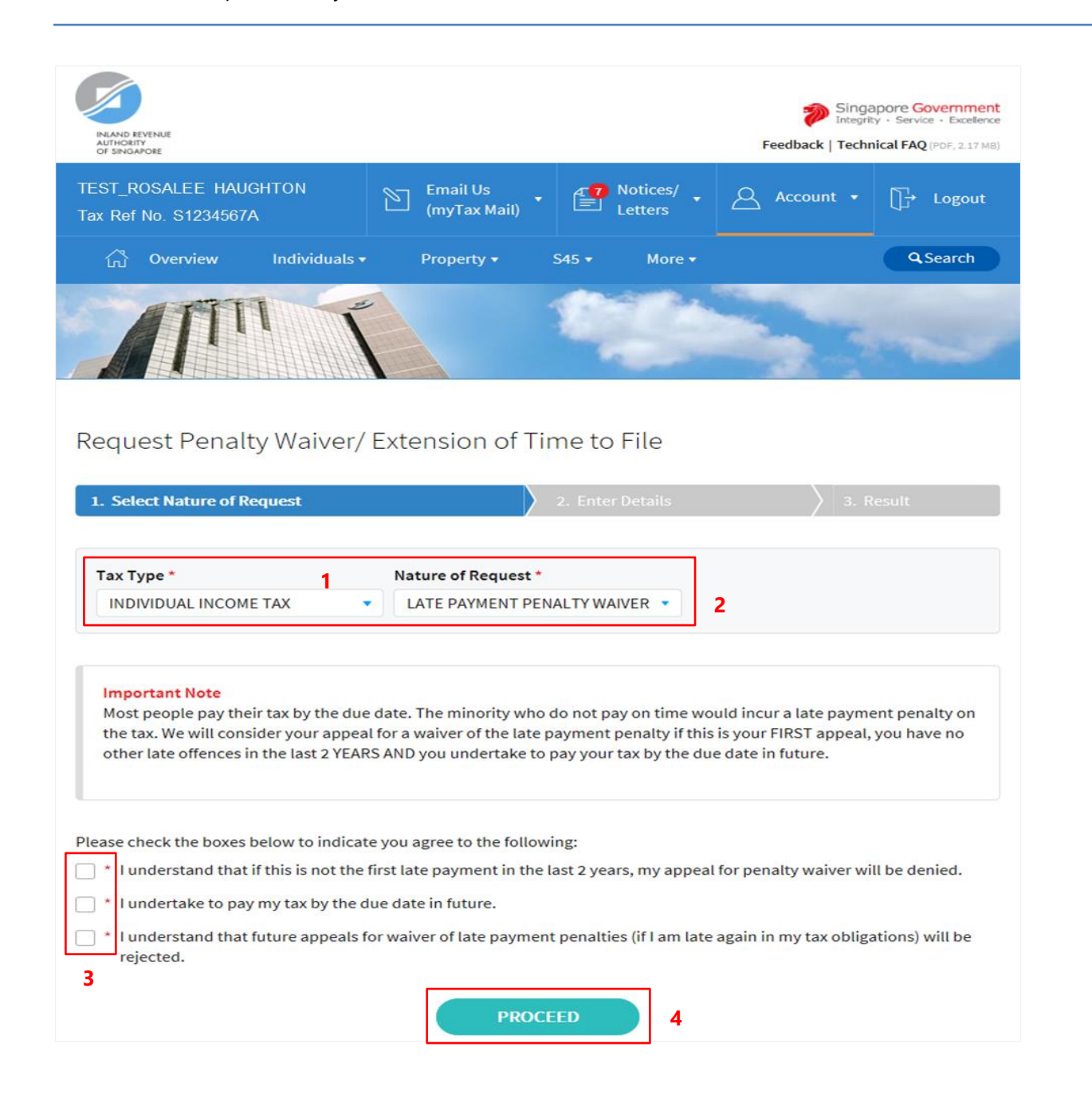

- 1. At the "Select Nature of Request" page, click on "**Tax Type**" dropdown list and select **INDIVIDUAL INCOME TAX**.
- 2. Click on "**Nature of Request**" dropdown list and select **LATE PAYMENT PENALTY WAIVER**.
- 3. Read all 3 conditions and check the boxes if agreeable with the conditions.
- 4. Click on "**PROCEED**" button.

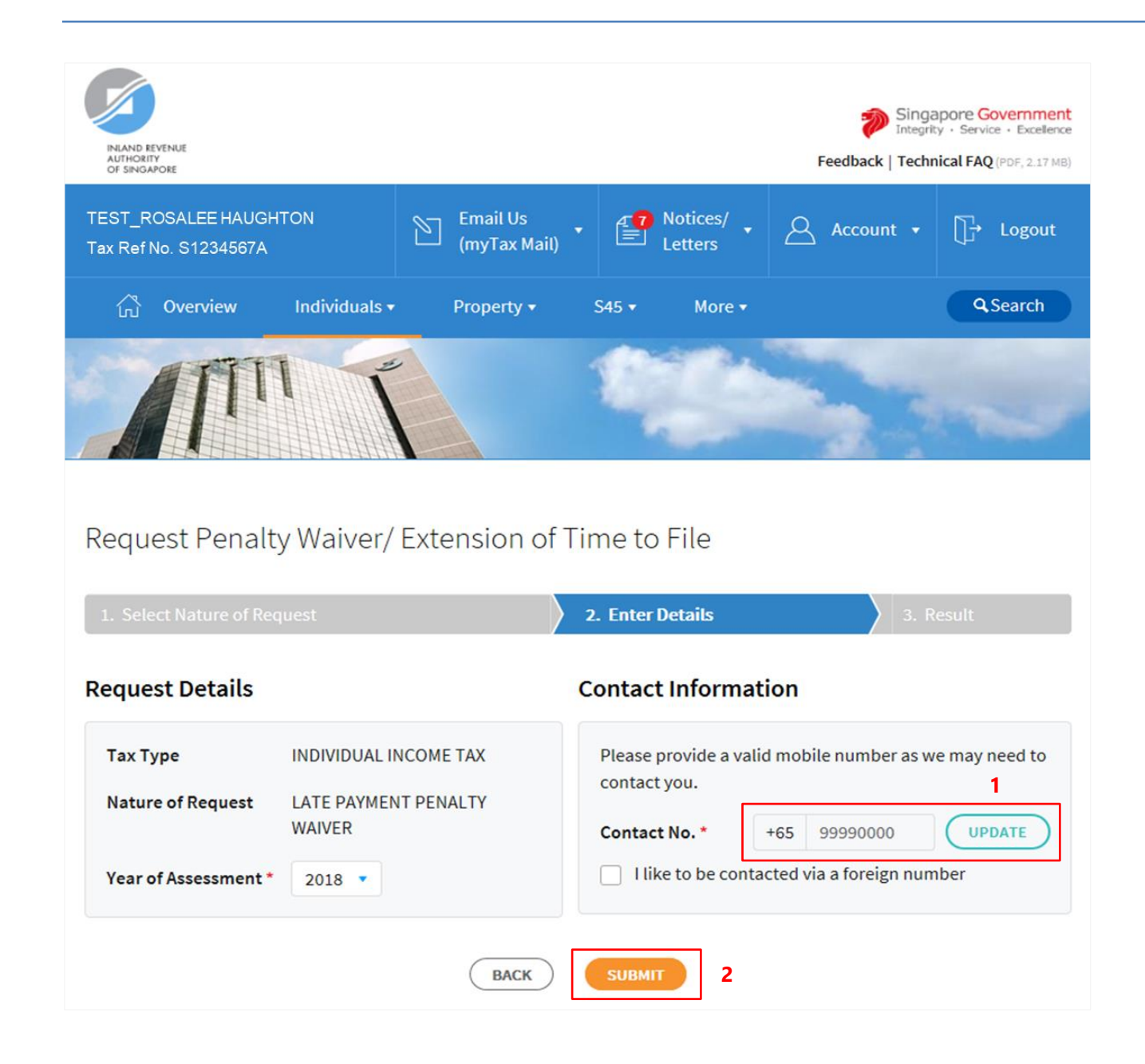

1. At the "Enter Details" page, verify your **mobile number** in "**Contact No.**" field.

> If the "**Contact No.**" field is blank, click on "**UPDATE**" button to update your contact details in "Update Contact Details" page.

> The following fields are available for updating at "Update Contact Details" page:

- Singapore Mobile Number
- Singapore Home Number
- Singapore Office Number
- **•** Email Address

If you do not have a local number, check the box next to "**I like to be contacted via a foreign number**" to enter the Country Code, Area Code, foreign contact number and email address (if any).

2. Click on "**SUBMIT**" button.

#### **Note**

**Appeal for waiver of Late Payment Penalty for current Year of Assessment will only be available after 18 April.**

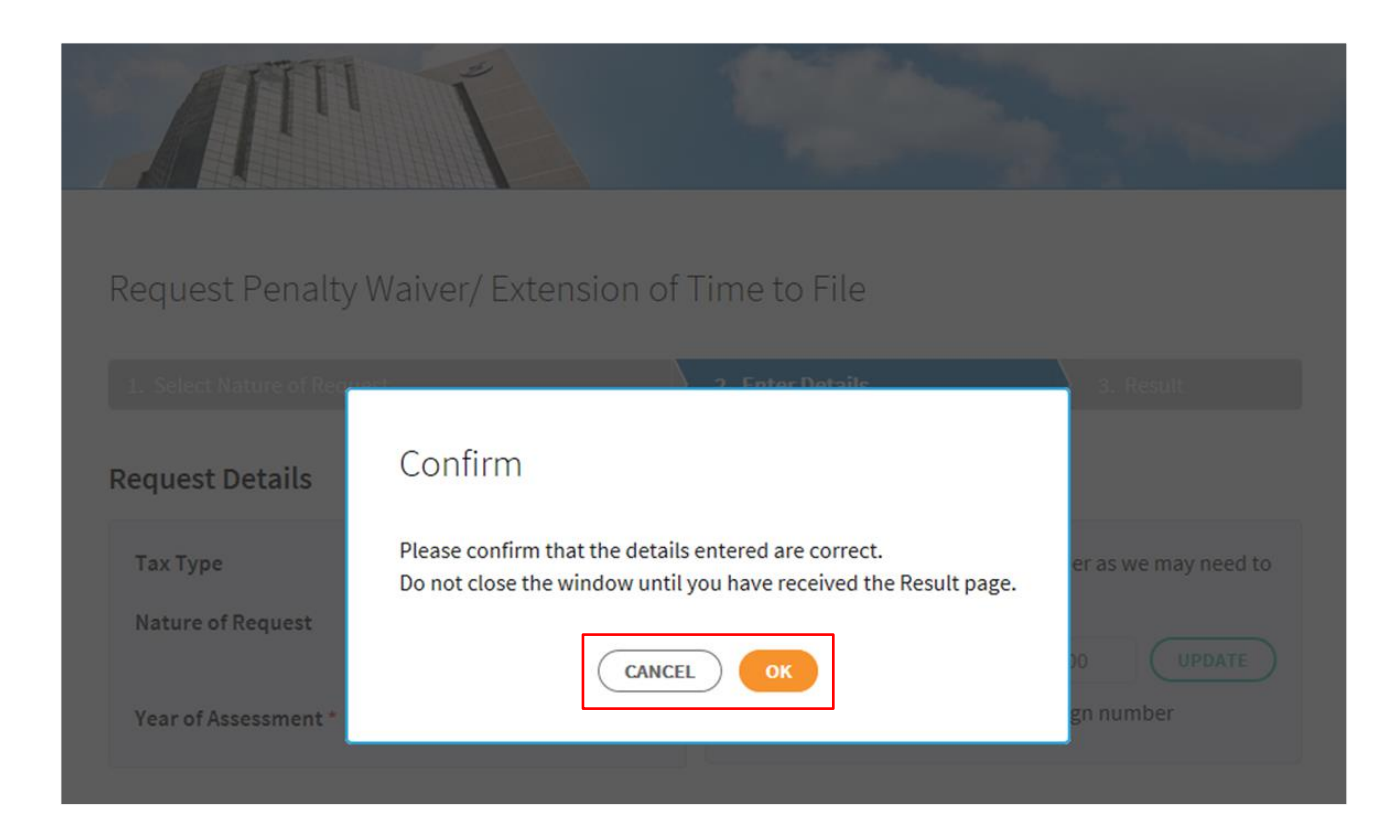

1. Click on "**OK**" button after you have confirmed the details entered are correct.

> Click on "**CANCEL**" button to return to "Enter Details" page to amend the details.

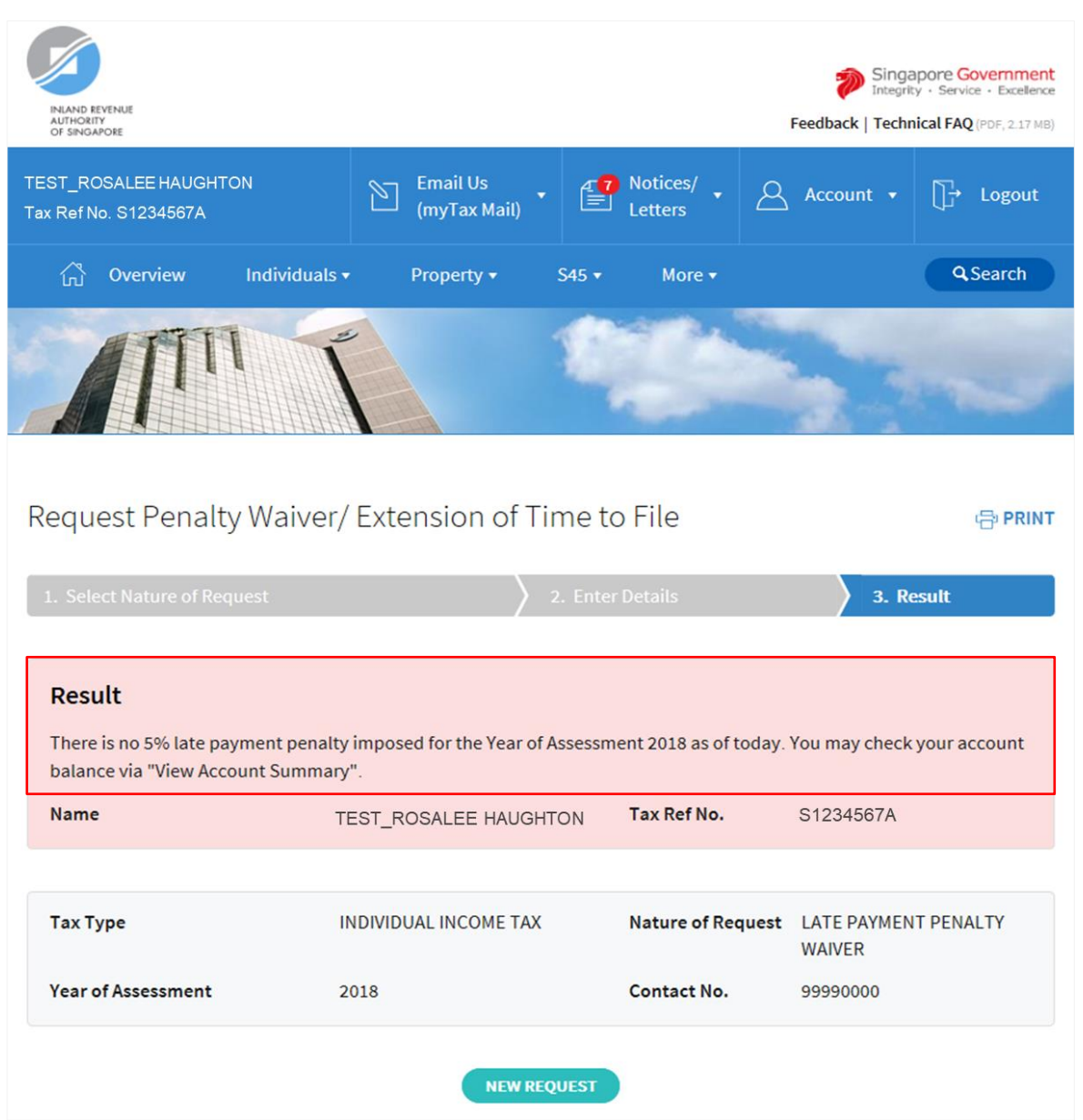

1. The outcome of your appeal will display on the "Result" page.

> After which, you may proceed with the following action:

> Click on "**PRINT**" button to print the page.

OR

 Click on "**NEW REQUEST**" button to make another appeal.

A copy of the Result page will be stored in "Notices/ Letters > Individual".

User Guide for Request Penalty Waiver/ Extension of Time to File (Individual Income Tax)

Contact Information

For enquiries on this user guide, please call 63567012.

Published by Inland Revenue Authority of Singapore

Published on 21 JUN 2019

The information provided is intended for better general understanding and is not intended to comprehensively address all possible issues that may arise. The contents are correct as at 21062019 and are provided on an "as is" basis without warranties of any kind. IRAS shall not be liable for any damages, expenses, costs or loss of any kind however caused as a result of, or in connection with your use of this user guide.

While every effort has been made to ensure that the above information is consistent with existing policies and practice, should there be any changes, IRAS reserves the right to vary its position accordingly.

© Inland Revenue Authority of Singapore